# Bulk Attribute Values Manager

### User Guide

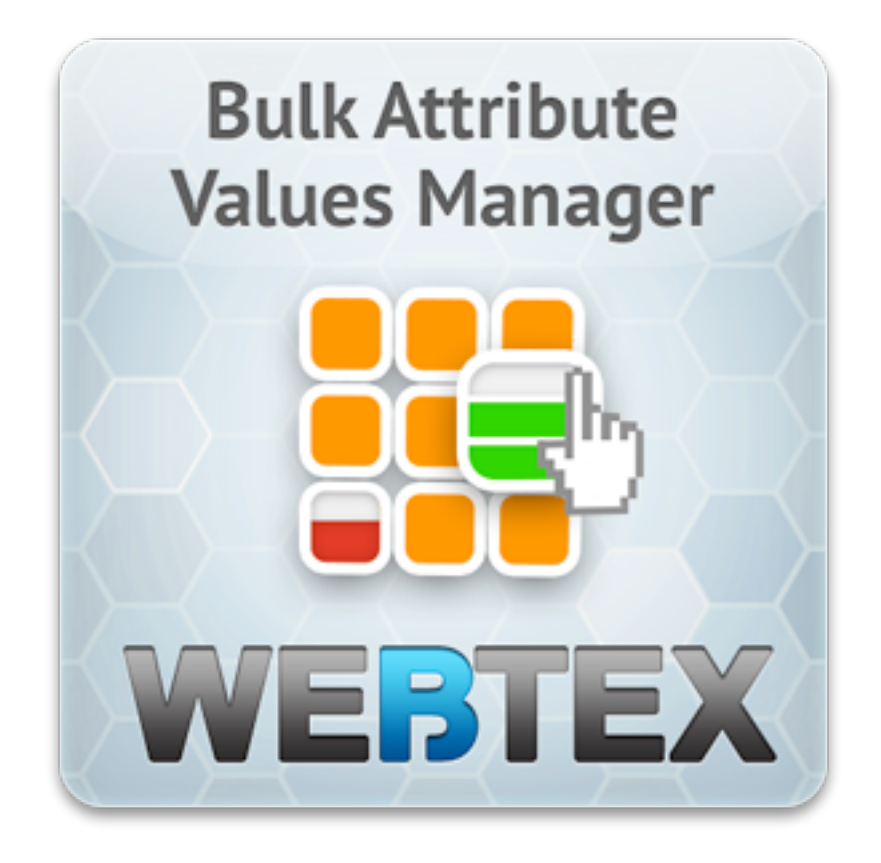

byWEB1 SOFTWARE

# **Table of Contents**

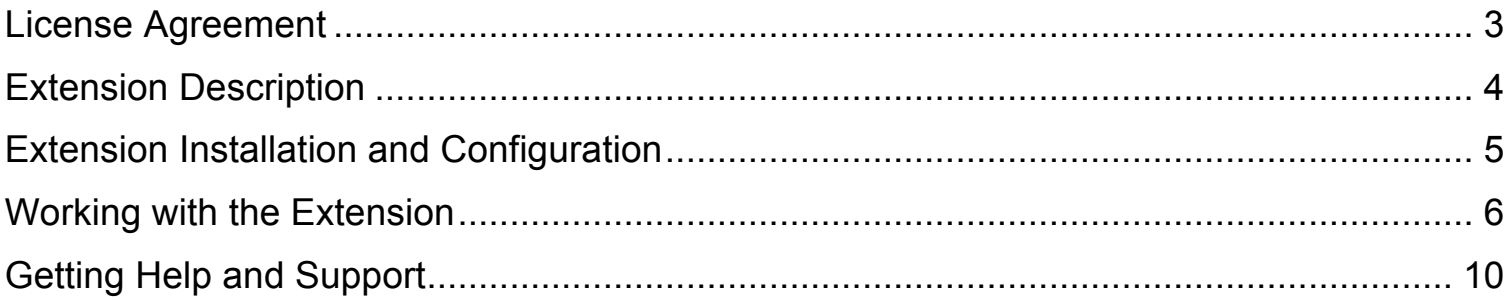

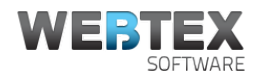

## License Agreement

**The following license agreement (hereinafter referred to as the "Agreement") is between Webtex Software (hereinafter referred to as the "Vendor") and company or person purchasing Vendor's software (hereinafter referred to as the "Client"). This agreement applies to all extensions, software, code, scripts (hereinafter referred to as the "Software") the Client purchases from Vendor.**

#### **General**

By purchasing the Software the Client is asserting with the below-stated Terms and Conditions of the present Agreement, and agrees to use the Software in compliance with this Agreement. The Agreement comes into legal force at the moment when the Client orders Vendor's Software from Vendor's website or receives it through email or on any storage device.

#### **Copyright**

Vendor is the copyright holder of the Software. The Software or a portion of it is a copyrightable matter and is liable to protection by the law. Any activity that infringes terms of this Agreement violates copyright law and will be prosecuted according to the current law. Vendor reserves the right to revoke the license of any user who is holding an invalid license.

#### **License**

This Agreement gives the Client the right to use only one copy of the Software on one domain solely for Client's own personal or business use, subject to all other terms of this Agreement. A separate license should be purchased for each new Software installation. Any distribution of the Software without Vendor's consent, including noncommercial distribution is regarded as violation of this Agreement and entails liability, according to the current law. The Client may not use any part of the Software in any other software product or website. The Client may not give, sell, distribute, sub-license, rent, lease or lend any portion of the Software or it's documentation to anyone. The Client may not place the Software on a server so that it is accessible via a public network such as Internet for distribution purposes.

#### **Liability**

The Vendor reserves the right to publish a selected list of users of Vendor's Software. The Vendor will not be liable for any damages (including any loss of profits/savings, or incidental or consequential) affected the Client, Client's information or business arising out of the use or inability to use the Software, purchased from the Vendor. The Vendor is not liable for any prosecutions arising from use of the Software against law or for any illegal use.

#### **This Agreement**

If the Client fails to use the Software in accordance with the terms and conditions of this Agreement, it constitutes a breach of the agreement, and the Client's license to use the Software will be revoked. The Vendor reserves the right to change this Agreement and to impose its clauses at any time. This Agreement remains effective until terminated. The Vendor retains the right to terminate Client's license to use the Software at any time, if in its sole discretion, the Client is not abiding the terms of this Agreement, including, but not limited to, obscuring or removing any link or copyright notice as specified in this Agreement. The Client may terminate it at any time by destroying all copies of the Software. Termination of this Agreement does not bind the Vendor to return the Client the amount spent for purchase of the Software, unless the Client claims the refund within 30-day period from the day of purchase.

#### **Software Support Policy**

The Vendor shall provide the Client with customer support and Software updates free of charge. The Client is entitled to report any errors and bugs he experiences while using the Software.

#### **Return Policy**

The Client may request a full refund for Software, purchased from the Vendor, within a 30-day period from the day of purchase. Within 5 days after the Vendor sends the refund to the Client, the Client is legally obliged to uninstall and remove the Software. Following services are nonrefundable: Magento installation services, design services, search engine optimization services, Magento customization services.

**Copyright © 2013 Webtex Software**

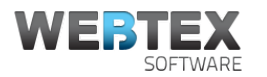

## Extension Description

Bulk Attribute Values Manager extension is a powerful tool that allows a store owner to manage attribute's values in bulk for all products that use this attribute. For all such products the attribute values may be edited simultaneously on one page.

Also the extension provides a capability to discover and fill empty product attribute values which for some reason were left blank. It detects all blank product options/values and arranges them for edit in a very handy way.

With this extension you won't have to dig into the whole product list to find any unfilled attributes, or go to each product page in order to edit a particular attribute value. From now on you'll have all of them aggregated and sorted in one place, making it very easy and time-saving to edit those attribute values.

### Features

- Ability to edit attribute's values for all products simultaneously.
- Ability to fill empty attribute values in bulk.
- Ability to filter attributes by category and attribute set.
- Ability to fill attributes for different Store Views.
- Simple and convenient interface.

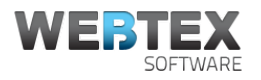

# Extension Installation and Configuration

- 1. Unpack and copy all extension files to the Magento root folder.
- 2. In Magento Admin Panel navigate to *System→Cache Management*. Select and refresh all cache types.
- 3. Navigate to *System→Configuration→Webtex→Info* section. There you should find Bulk Attribute Values Manager extension in the list of installed extensions.
- 4. This is it! Extension has successfully been installed.

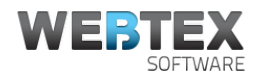

Γ

## Working with the Extension

### **1. Filling Empty Attributes**

In Admin Panel navigate to *Catalog→Attributes→Manage Blank Attributes.* There you will find a list of attribute sets:

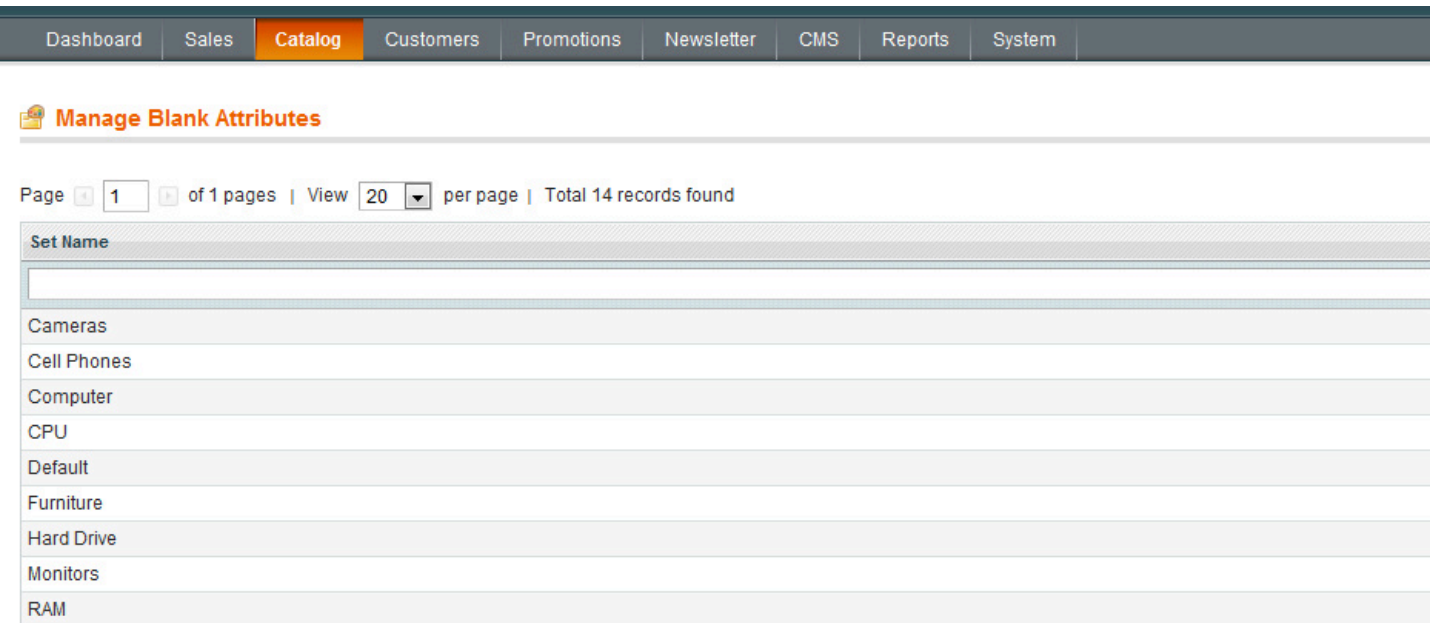

Now choose an attribute set, that contains attributes that you need to fill. Next page will contain a list of attributes:

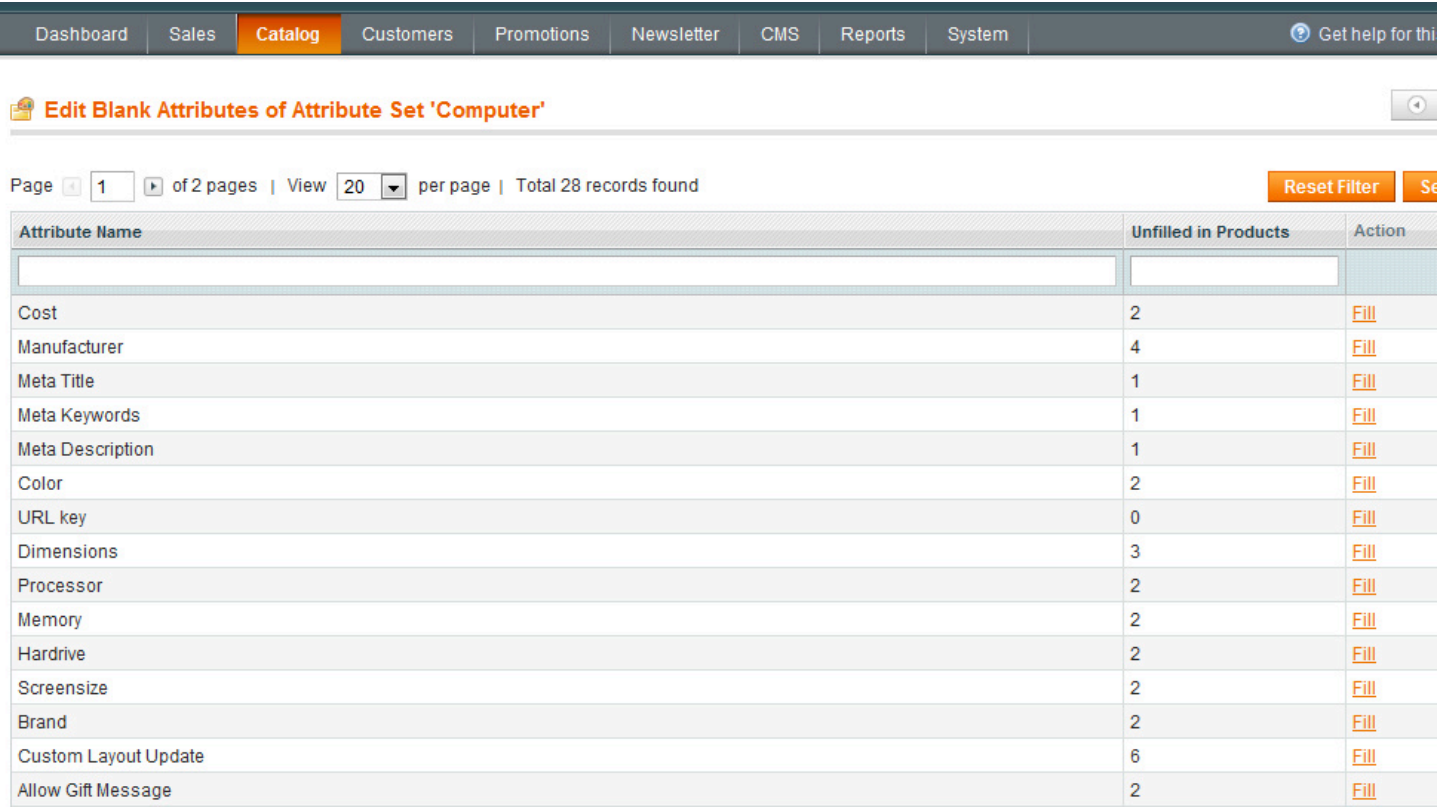

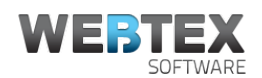

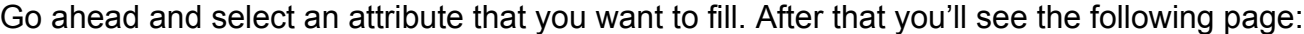

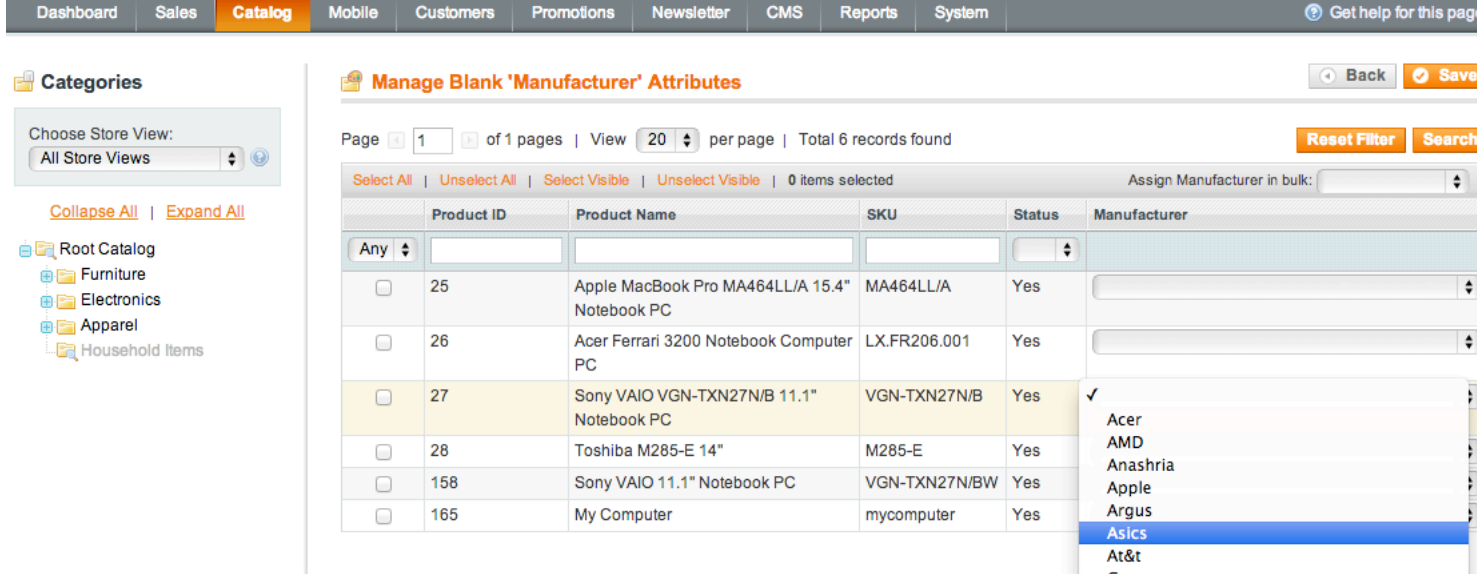

Here you can fill attribute values for all products, that correspond to the selected attribute set.

Note that on the screenshot above there is a field called "Assign Manufacturer in bulk". Using this field you can specify the same attribute value to several products simultaneously. To accomplish that, check all the products that are going to have same values, then specify the value in the field described above, and click the Save button.

### **2. Managing all Attribute Values**

In Admin Panel navigate to *Catalog→Attributes→Manage Attributes In Bulk*. There you will find a list of attribute sets:

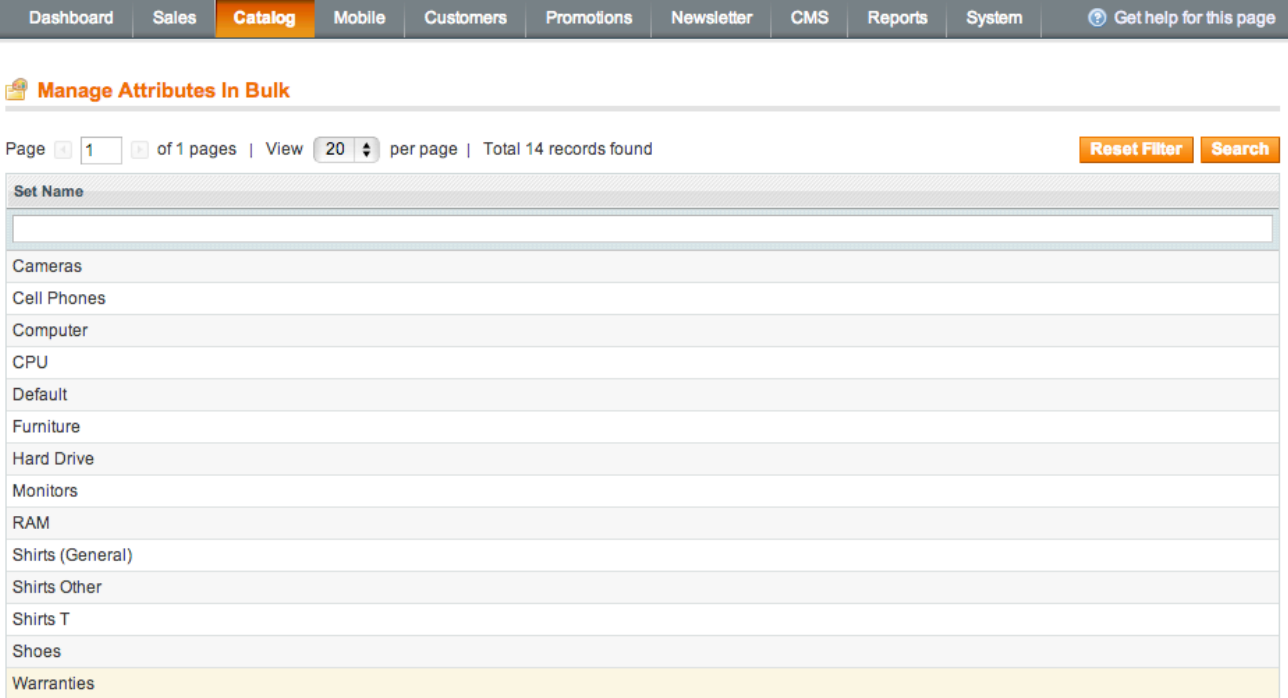

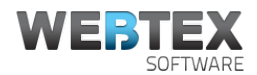

Now choose an attribute set, that contains attributes that you need to edit values for. Next page will contain a list of attributes:

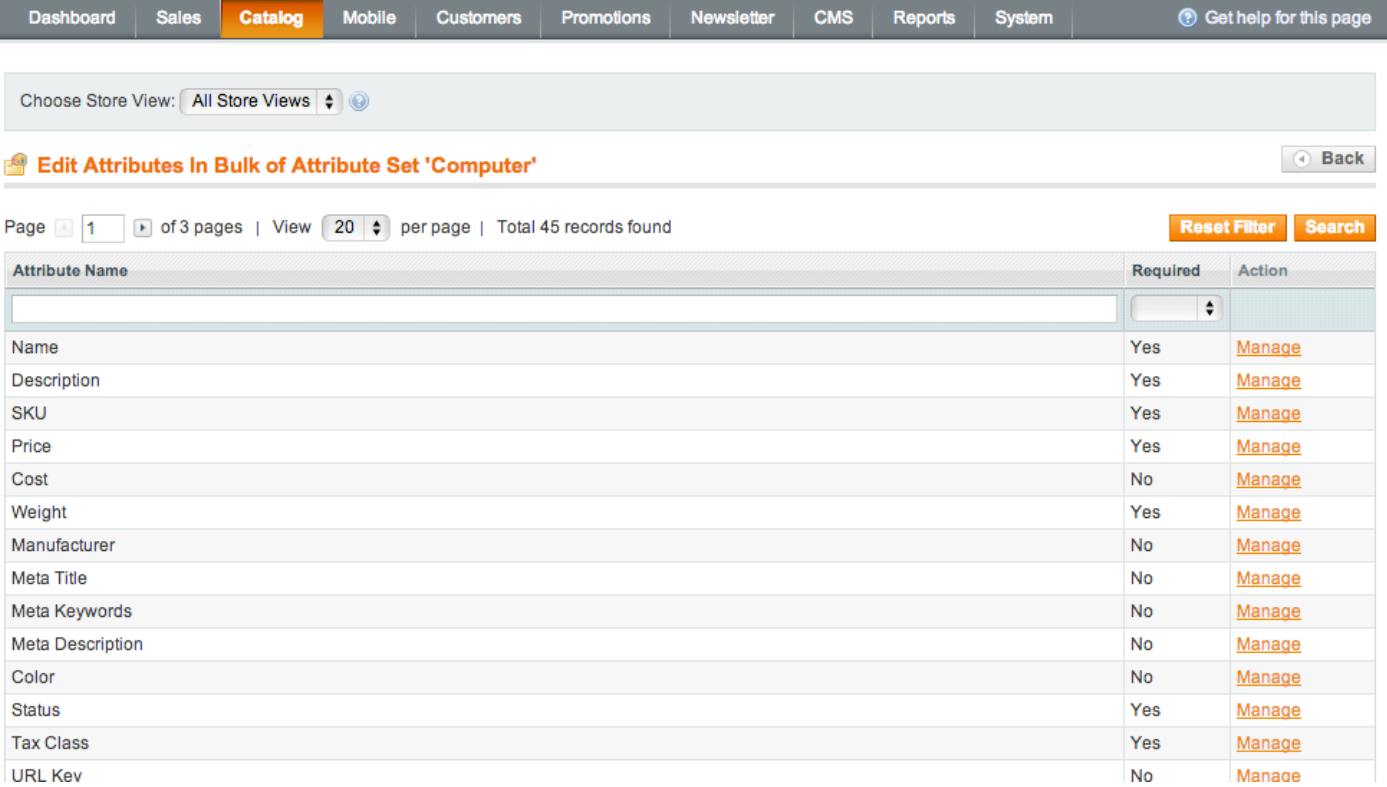

Go ahead and select an attribute that you want to manage. After that you'll see a page, where you may fill attribute values for all products, that correspond to the selected attribute set:

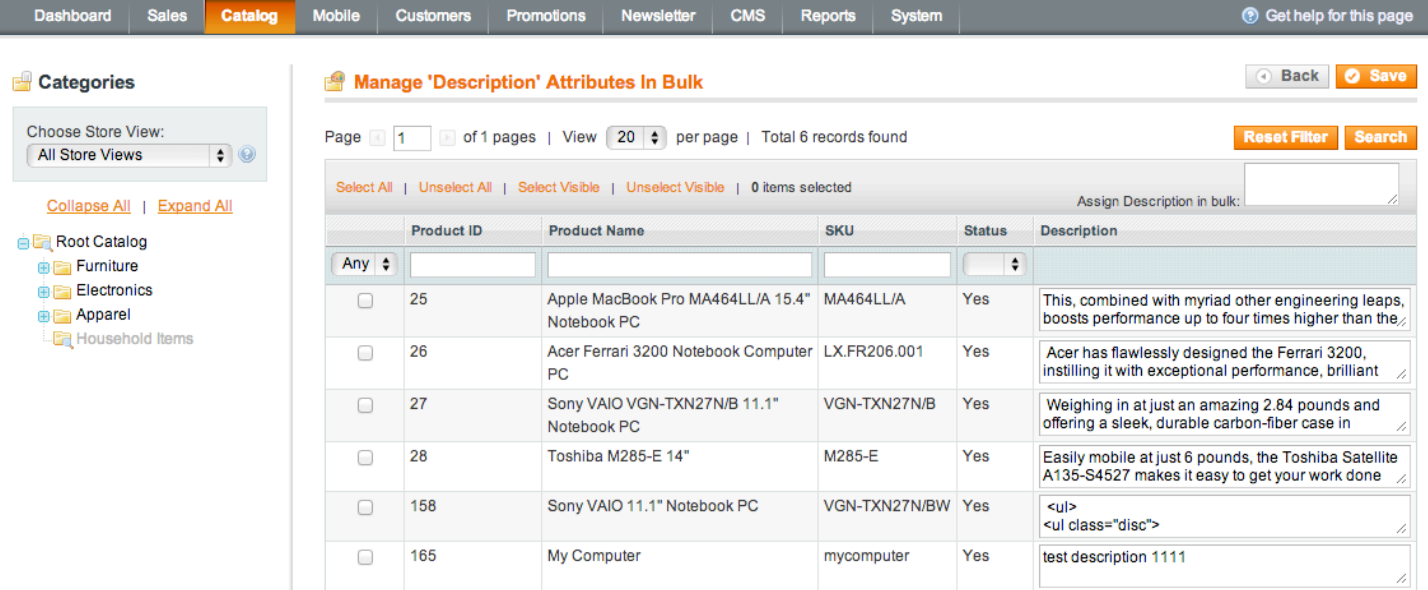

Here you can edit attribute values for all products, that correspond to the selected attribute set.

Note that on the screenshot above there is a field called "Assign Description in bulk". Using this field you can specify the same attribute value to several products simultaneously. To accomplish that, check all the products that are going to have same values, then specify the value in the field described above, and click the Save button.

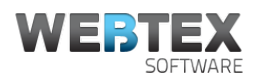

### **3. Features**

You can add attribute values for different Store Views. This may be accomplished by choose Store View from select box (see screen shot below). You can also apply a category filter for given products:

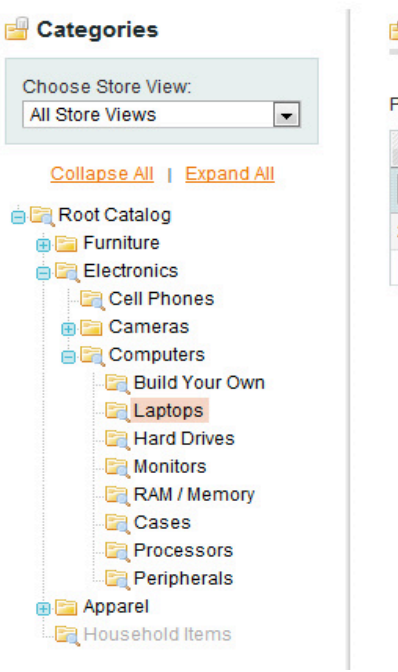

#### Manage Blank 'Manufacturer' Attributes

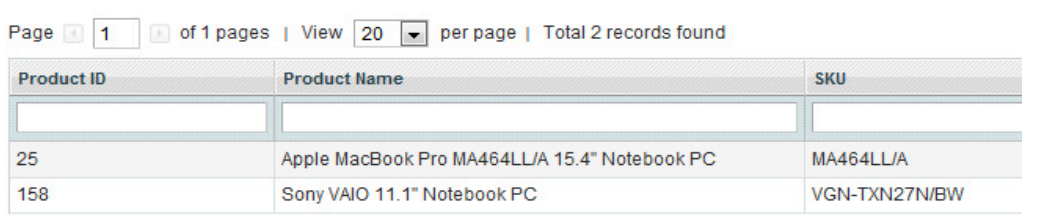

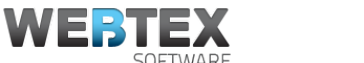

## Getting Help and Support

All our extensions come with free customer support and future extension updates. If you've stumbled upon any issues during work with our extension, feel free to send us a message through our contact form: http://www.webtexsoftware.com/contacts, or by email: support@webtexsoftware.com.

If you need some special functionality to be created, please let us know at sales@webtexsoftware.com. We'll do our best to help you!